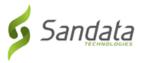

## Searching for a Client

- 1. Navigate to the Clients screen. (Data Entry > Clients)
- 2. Enter the search criteria.
- 3. Click SEARCH.

| Sandata ≡                               | Data Entry Data Entry                           | / / Clients             | 9                     |                                    |                     | 🕒 LOG C                             |
|-----------------------------------------|-------------------------------------------------|-------------------------|-----------------------|------------------------------------|---------------------|-------------------------------------|
| Navigate Modules                        | Search Clients                                  |                         | 2                     |                                    |                     | CREATE CLIENT                       |
| Dashboard                               | CLIENT LAST NAME                                |                         | CLIENT FIRST NAME     |                                    | CLIENT ID           |                                     |
| Visit Maintenance                       | Enter Client Last Na                            | me                      | Enter Client First Na | ame                                | Enter Client ID     |                                     |
| L Reports & Exports 🔹 🔻                 | Enter Client Medica                             | id ID                   | Active                | •                                  |                     |                                     |
| 🛙 Data Entry 🔶                          |                                                 |                         |                       |                                    |                     |                                     |
|                                         | Q SEARCH                                        | EAR                     |                       |                                    |                     |                                     |
| lients 🔶 1                              | Q SEARCH CLI                                    |                         |                       |                                    |                     | Shaw 20 a porto                     |
|                                         |                                                 | 3                       |                       |                                    |                     | Show: 20 • per pa                   |
| mployees                                | « < 1 >                                         |                         |                       |                                    |                     | <b>Show:</b> 20 • per pa            |
| nployees<br>Security                    | « < 1 >                                         |                         | ≎ Client ID           | Client Medicaid ID                 | \$ Status           |                                     |
| nployees<br>Security                    | . < 1 >                                         | 3                       | Client ID<br>360348   | Client Medicaid ID<br>654546123154 | \$ Status<br>Active | Showing 1 to 4 of 4 entr            |
| nployees<br>Security                    | < < 1 ><br>Last Name                            | 3<br>⇒<br>⇒ First Name  |                       |                                    |                     | Showing 1 to 4 of 4 entr<br>Actions |
| nployees<br>Security                    | «     1       Last Name       Cooper            | First Name<br>Harry     | 360348                | 654546123154                       | Active              | Showing 1 to 4 of 4 entr<br>Actions |
| lients  mployees Security Online Manual | <pre>« &lt; 1 &gt; Last Name Cooper Horne</pre> | First Name Harry Shelly | 360348<br>237042      | 654546123154<br>123456789123       | Active<br>Active    | Showing 1 to 4 of 4 entr<br>Actions |

**Clients Screen**